## How to import 3D Model and change Properties

- 1. In our products, we can import 3D Model, and make some animation for it. First, select the menu: File -> Import 3D Model.
- 2. In the 3D Model Selector, we can import 3DS, OBJ, DAE, DXF, MS3D, BLEND, etc,.

| 🐠 Aurora 3D Animation | n Maker - [ne | 3D Model Selector                                                            |                                 |                               |                             | ×     |
|-----------------------|---------------|------------------------------------------------------------------------------|---------------------------------|-------------------------------|-----------------------------|-------|
| File Edit View Save   | eTemplate     | Aurora3D 🕨                                                                   | Presentation3D ▶ media ▶ models | ✓ Search models               |                             | م     |
|                       |               | Organize 🔻 New folder                                                        |                                 | II 🔻 🔟 🔞                      |                             |       |
| <u>N</u> ew           | Ctrl+N        | J Music                                                                      | ▲ Name                          | Date modified                 | Туре                        |       |
| 🧀 <u>O</u> pen        | Ctrl+O        | E Pictures                                                                   | 4runner.3ds                     | 1/17/2003 17:19               | 3DS File                    | =     |
| 🔷 Open Recent Files   | •             | Videos                                                                       | Bag.3ds                         | 3/1/2002 2:42                 | 3DS File                    |       |
|                       |               | Videos                                                                       | BagWithRopeHandles.3ds          | 3/1/2002 2:42                 | 3DS File                    |       |
|                       |               | 🖳 Computer                                                                   | Ball Peen Hammer.3ds            | 12/2/1996 14:04               | 3DS File                    |       |
| 🔚 <u>S</u> ave        | Ctrl+S        | Local Disk (C:)                                                              | Battery-Panasonic.3ds           | 12/2/1996 14:05               | 3DS File                    |       |
| 🖌 Save As             |               | Local Disk (C:)                                                              | Bed.3DS                         | 9/19/2002 21:05               | 3DS File                    |       |
| Ma Gave As            |               | Local Disk (E:)                                                              | CHAIR.3DS                       | 9/19/2002 21:01               | 3DS File                    |       |
| Save As Package       |               | Local Disk (E:)                                                              | COUCH11.3DS                     | 9/19/2002 21:03               | 3DS File                    | -     |
|                       |               | Local Disk (H:)                                                              | * * * III                       | 0/10/2002 21-02               | one cila                    |       |
| 💊 Import SVG          |               | BagWithRopeHandles.3ds Date modified: 3/1/2002 2:42<br>3DS File Size: 196 KB |                                 | Date created: 6/28/2011 11:13 |                             |       |
| 层 Import Image        |               |                                                                              |                                 |                               |                             |       |
| 🐠 Import 3D Model [   | с.            | File name:                                                                   | BagWithRopeHandles.3ds          | ✓ 3D Model Files (*.3d Open   | s *.obj *.x *.dae<br>Cancel | *.xr  |
| Export to Clipboard   |               |                                                                              |                                 | open                          | cancer                      | )<br> |

3. When we import a Model, we can right click on the Model and select any part of the Model.

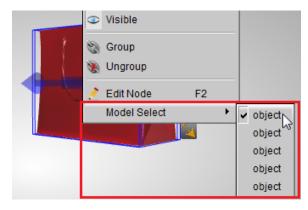

4. Switch to the Color tab, and change the color or texture for the part of the 3D Model.

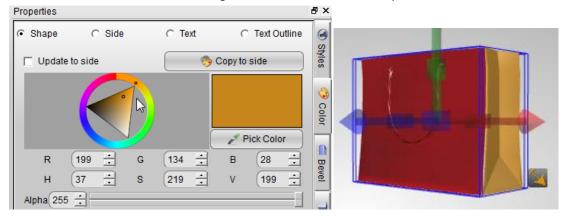

5. We can select the part of the model and change them one by one. When we finished, we can rotate, move or make animation on it.

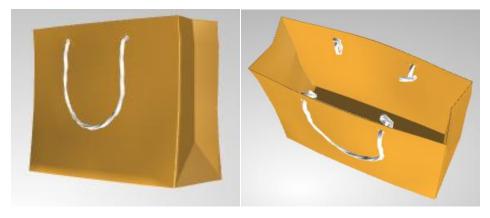

Aurora3D Software: <u>www.aurora3dsoftware.com</u> <u>www.presentation-3d.com</u> Email: <u>support@presentation-3d.com</u>